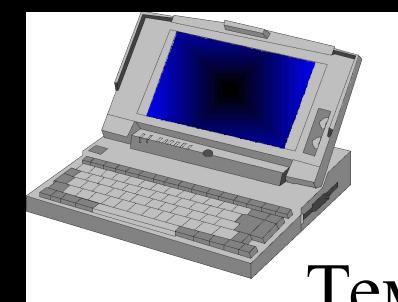

ЛК №4-5 1

### Тема: **Работа с данными**

Вопросы:

- 1. Форматирование чисел и текста
- 2. Создание пользовательских числовых форматов
- 3. Создание пользовательских форматов дат и времени
- 4. Форматирование положительных, отрицательных, нулевых и текстовых значений
	- 5. Изменение цвета значений
	- 6. Использование условий в пользовательских форматах

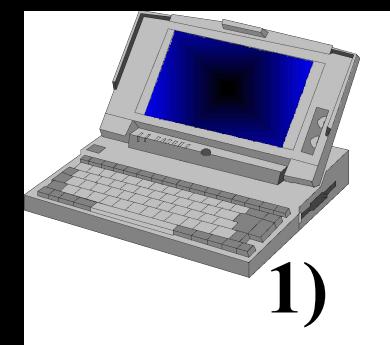

#### **1) Форматирование чисел и текста.**

Правильное и грамотное использование форматов позволяет улучшить восприятие выводимой информации и повысить результативность ее анализа.

Данные (числовые, текстовые, даты и время) в Excel выводятся в определенном формате. По умолчанию информация в ячейках отображается в формате Общий.

Необходимо помнить о различиях между хранимыми и отображаемыми значениями ( на хранимые значения в ячейках форматы не распространяются).

Можно выделить следующие категории форматов.

- 1. Общий
- 2. Числовой
- 3. Денежный

4. Финансовый

- 5. Дата
- 6. Время
- 7. Процентный
- 8. Дробный
- 9. Экспоненциальный
- 10. Текстовый
- 11. Дополнительный
- 12. Все форматы
- Для использования этих категорий необходимо выполнить команду **Формат - Ячейки** -вкладка **Число**.

Каждая категория может содержать различные форматы (простыми дробями, половинчатыми долями, Янв 99, 3.01.02 и т. д.), для каждого из которых приводится список его кодов (0,00; 0%;  $\sharp$ <sup>"</sup>, "?/?? и т.д.). Эти коды называются форматными и состоят из символов (0, #, ?, Д, ч и т.д. ).

Рассмотрим каждую из названных категорий.

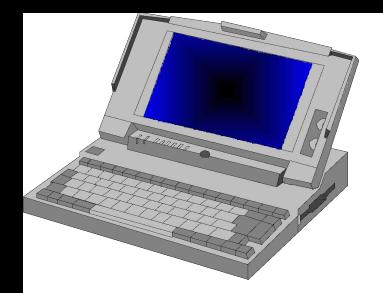

ЛК №4-5 4

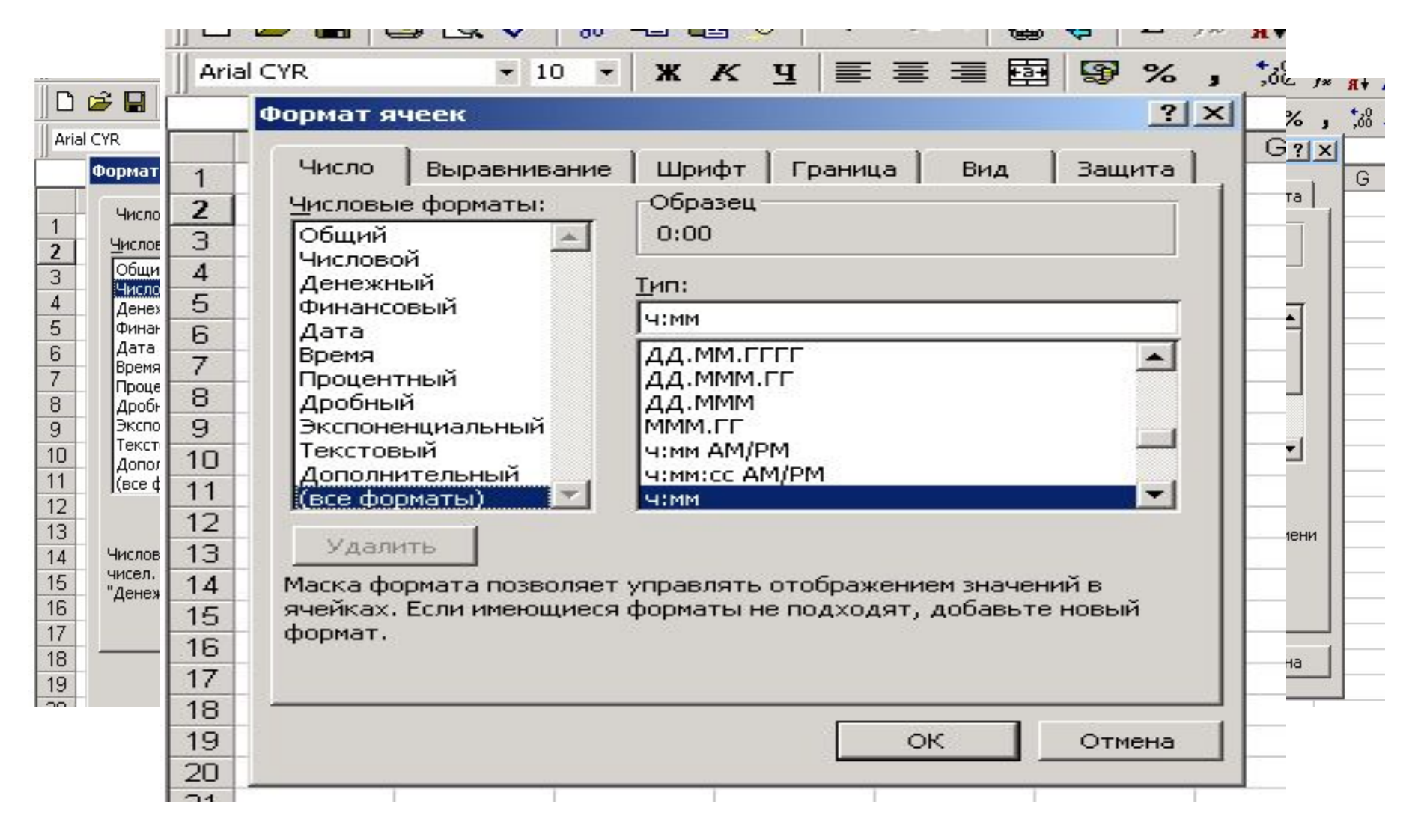

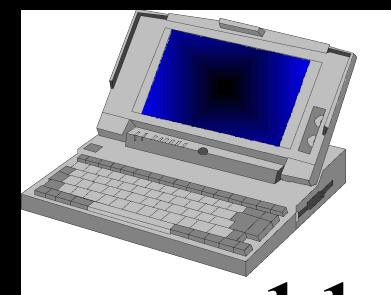

 $JK$  №4-5

### **1.1 Общий**

По умолчанию Excel отображает любое введенное значение в формате Общий. Этот формат отображает точно то, что вы ввели в ячейку, кроме трех случаев:

- длинные числовые зн-я отображаются в экспоненциальном формате или округляются
- формат Общий не отображает незначащие нули (вводим 12,00 , получим 12)
- десятичная дробь, введенная без числа слева от десятичной запятой, выводится с нулем (вводим ,12 получим 0,12)

### **1.2 Числовой**

Эта категория содержит четыре формата и позволяет выводить значения в виде целых чисел или чисел с фиксированной запятой и выделять отрицательные значения с помощью цвета.

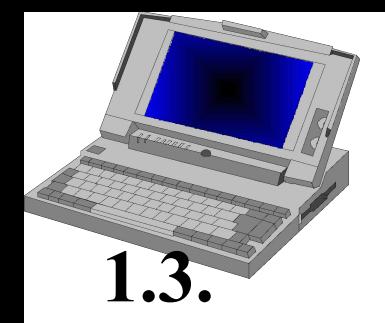

ЛК  $N<sub>0</sub>4-5$ 

### **1.3. Денежный**

Содержит четыре формата и позволяет управлять выводом денежной единицы. Все денежные форматы содержат пробел между разделителями разрядов.

# **1.4. Финансовый**

Финансовый формат в основном соответствует денежному формату. Основные различия финансового и денежного форматов:

- в Ф.Ф. перед кодом ставится символ \*. При его отсутствии Ф.Ф. переходит в другую категорию
- Ф.Ф. выводит денежную единицу с выравниванием по левому краю ячейки, а число выравнивается по правому краю ячейки
- Ф.Ф. выводит тире вместо нулевых значений. Поясним это на примере.

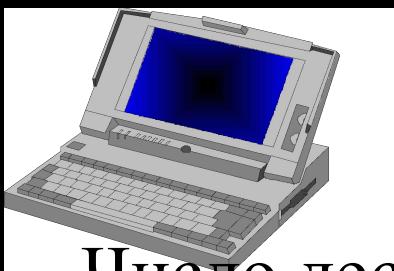

ЛК  $N<sub>0</sub>4-5$ 

### Число десятичных знаков выбрано два.

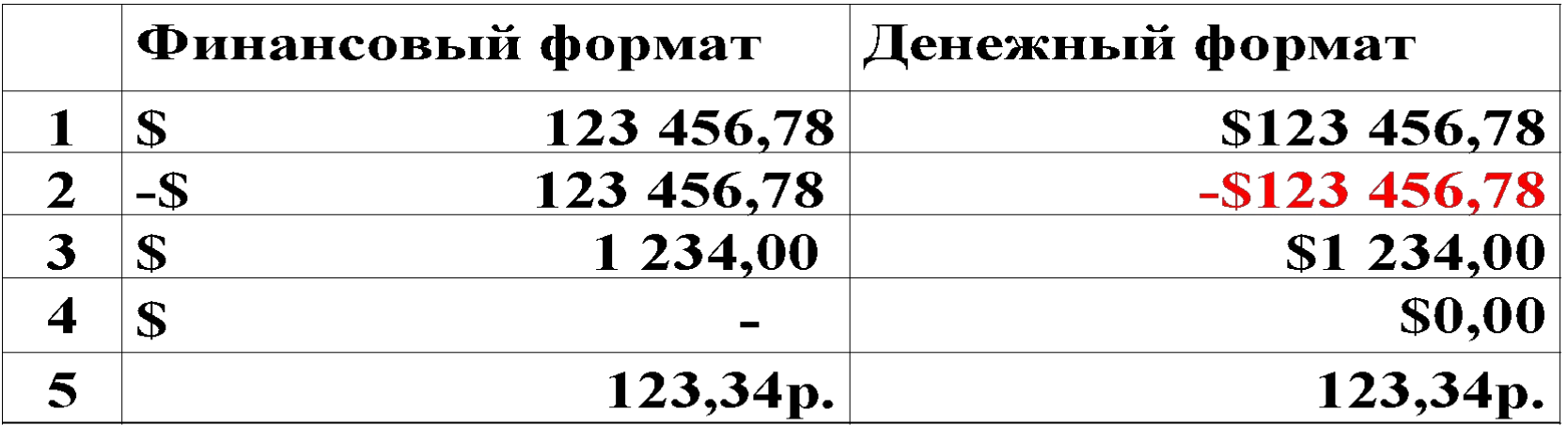

# **1.5. Дата**

Эта категория используется для отображения даты или даты и времени одновременно.

# **1.6. Время**

Эта категория используется для отображения времени или даты и времени одновременно.

# **1.7. Процентный формат**

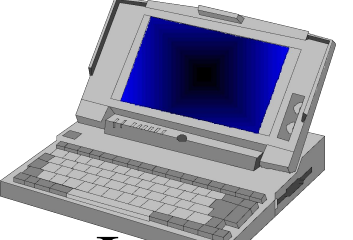

 $J$ К №4-5

Форматы категории процентный выводят числа в виде процентов. В этом формате значения ячеек умножаются на 100 и выводятся с символом % в конце числа

# **1.8. Дробный**

В дробном формате дробные значения выводятся как обычные, а не десятичные дроби. Пример. Число 123,5 отобразится как 123 1/2 или 123 8/16 в зависимости от применяемого формата

### **1.9. Экспоненциальный**

Экс. формат используется для отображения очень малых или очень больших чисел.

В этом формате число отображается в виде **аЕв**, где

а - мантисса

- в- порядок
- Е символ заменяющий число 10.

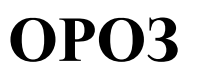

Пример. Число 98765432198 эквивалентно в э.ф. 9,88 Е+10, или 0,000000009 - 9,00Е-09.

# **1.10. Текстовый**

Применение к ячейке текстового формата означает, что данные в этой ячейке должны трактоваться как текст и выравниваться по левому краю.

На практике числовая константа, форматированная как текст, рассматривается как число.

# **1.11. Дополнительные форматы**

В эту категорию входят четыре формата:

- два формата почтовых индексов
- формат номера телефона
- формат табельного номера

Эти форматы позволяют быстро вводить числа без ввода специальных символов (круглых скобок, тире), что упрощает работу с клавиатурой.

 $JK$  №4-5

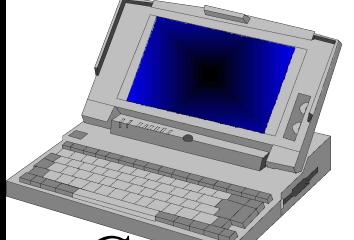

ЛК №4-5 10

Сохраняются и начальные нули, встречаемые в почтовых индексах.

Пример. Ввели число 3154432525 - формат номера телефона--- (315)443-2525

# **1.12. Все форматы**

Эта категория позволяет создавать пользовательские форматы

### **2) Создание ПЧФ**

Рассмотрим особенности создания ПЧФ При создании ПЧФ используется категория **Все форматы** и поле **Тип** окна **Формат ячеек**, куда вводятся специальные символы форматирования.

В качестве основы для создания собственного формата можно использовать один из существующих форматов Excel из категории **Все форматы**.

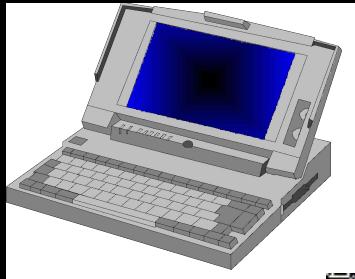

#### OPO<sub>3</sub>

 $JIK N<sub>2</sub>4-5$  11

**ALCOHOL** 

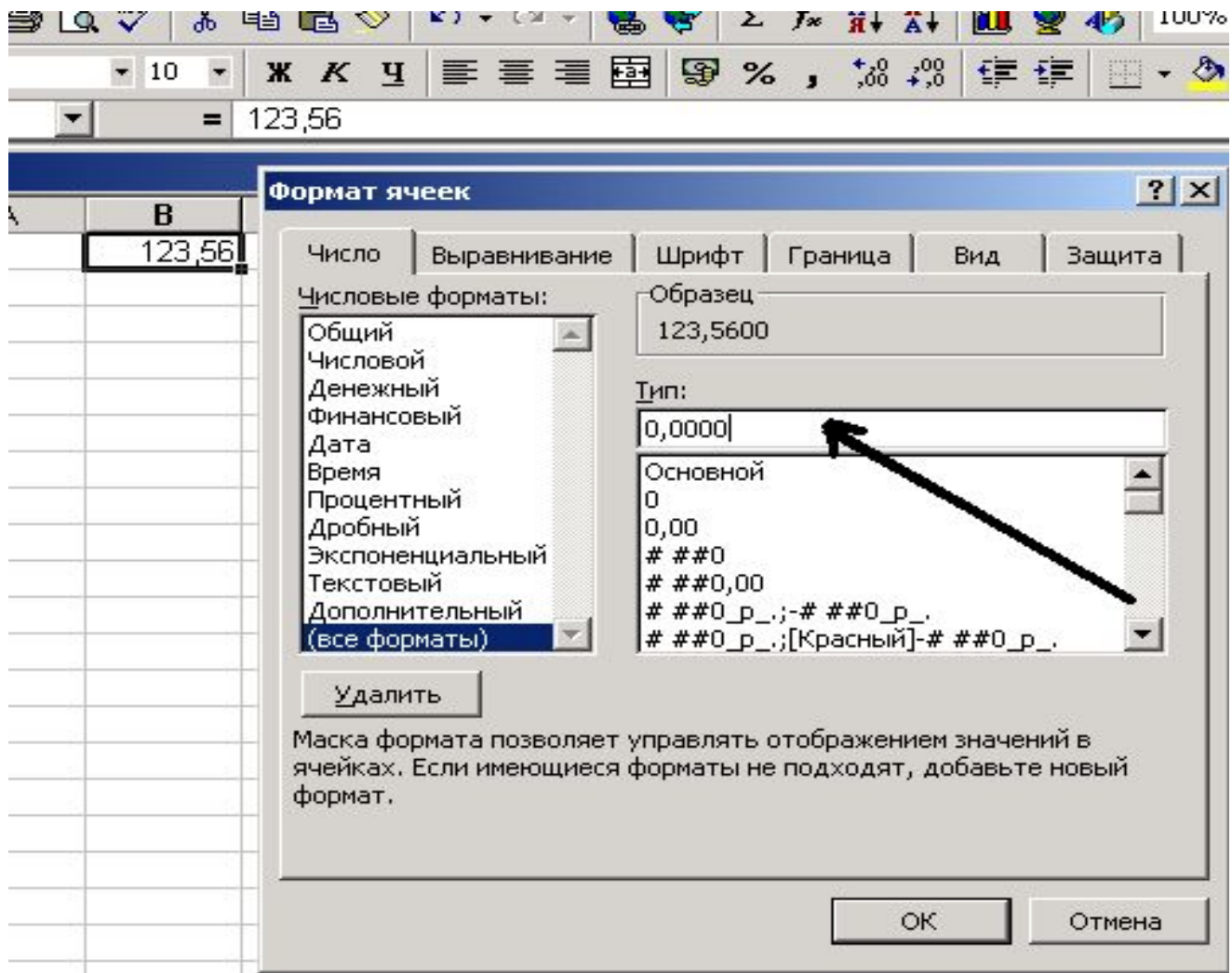

ЛК №4-5 12

При создании **пчф** можно использовать следующие символы: **0**; **#**; **?**; **,** (десятичная запятая); **%**; **/** ; **пробел**; **E-E+ e- e+** ;  $\mathbf{S}$  - + /(); \; (подчеркивание); " Текст" ; \* **(**символ повторения**); @ (**метка текста**).** Кратко охарактеризуем некоторые из этих символов.

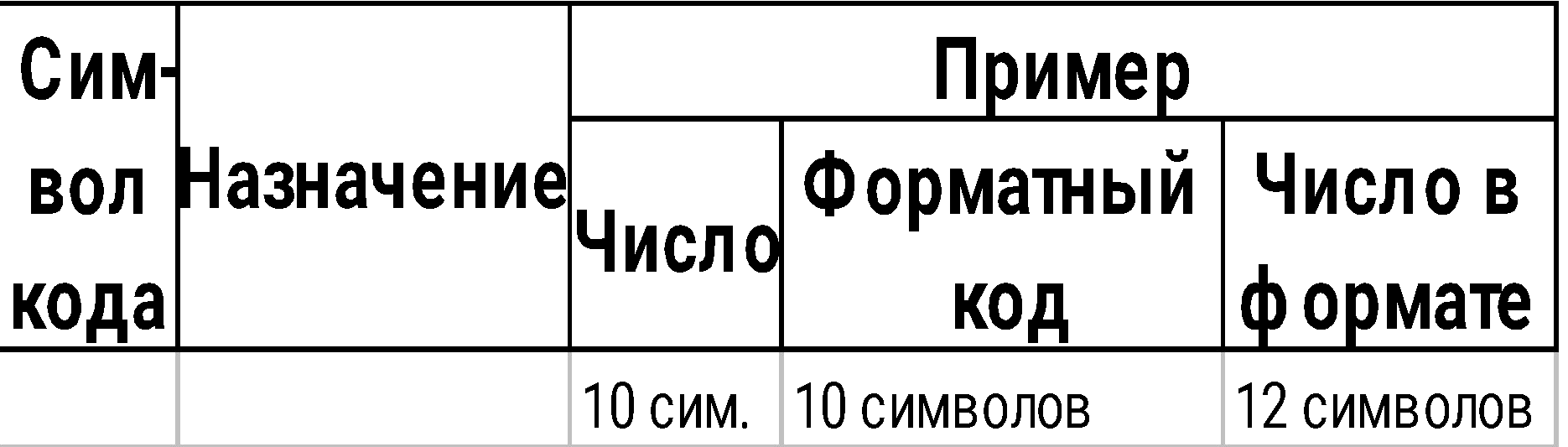

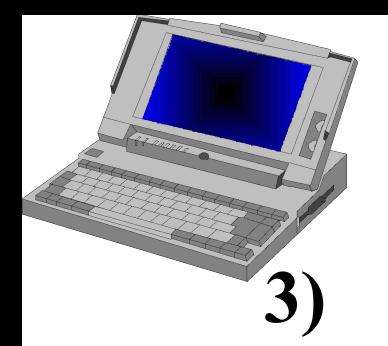

ЛК №4-5 13

### **3) Создание ПФ дат и времени**

Существует около 15 встроенных форматов даты и вре мени, однако по умолчанию Excel позволяет использовать только три(четыре) формата. Форматные коды для дат используемые по умолчанию: ДД. ММ. ГГГГ , ДД. МММ. ГГ, ДД. МММ или МММ ГГ. Для их расшифровки воспользуемся следующей таблицей**.** 

### **Таблица символов для кодов дат**

Технология создания пользовательских форматов дат такая же, как и при создании пользовательских числовых форматов. Такие форматы создаются с использованием букв-символов: **Д, М, Г** для дат и **ч, м, с** для времени.

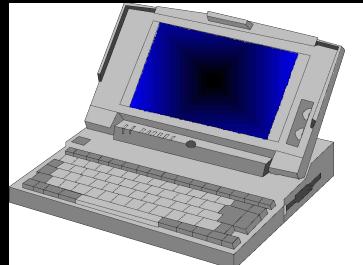

Пример. Применение различных форматных кодов к дате **24 февраля 2000г.** Результаты приведены в таблице.

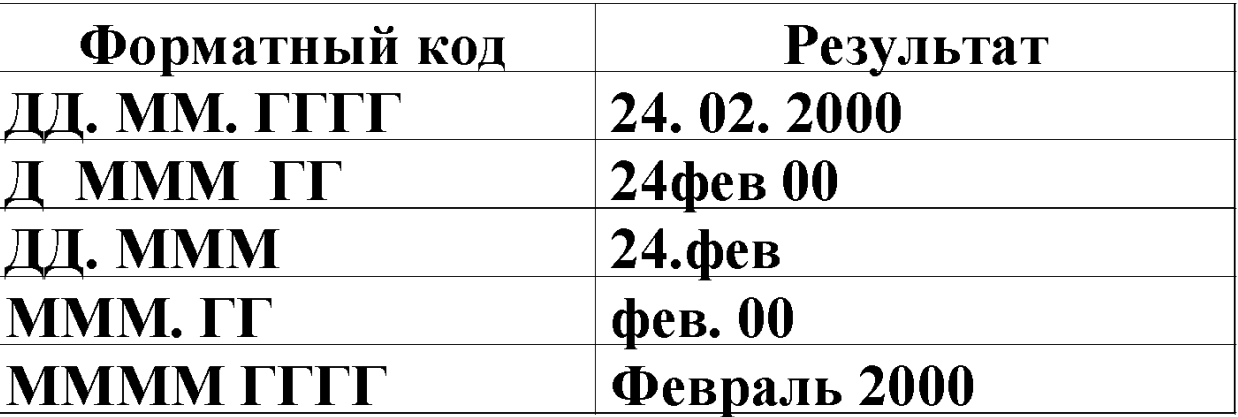

Для форматирования ячеек, содержащих время, по умолчанию, существует семь форматных кодов, приведенных в таблице (сл.15)

Пример. Форматирование введенного в ячейку значения 13:52:32,44

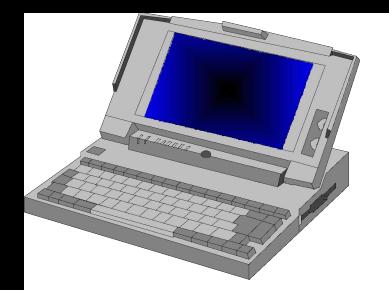

ЛК №4-5 15

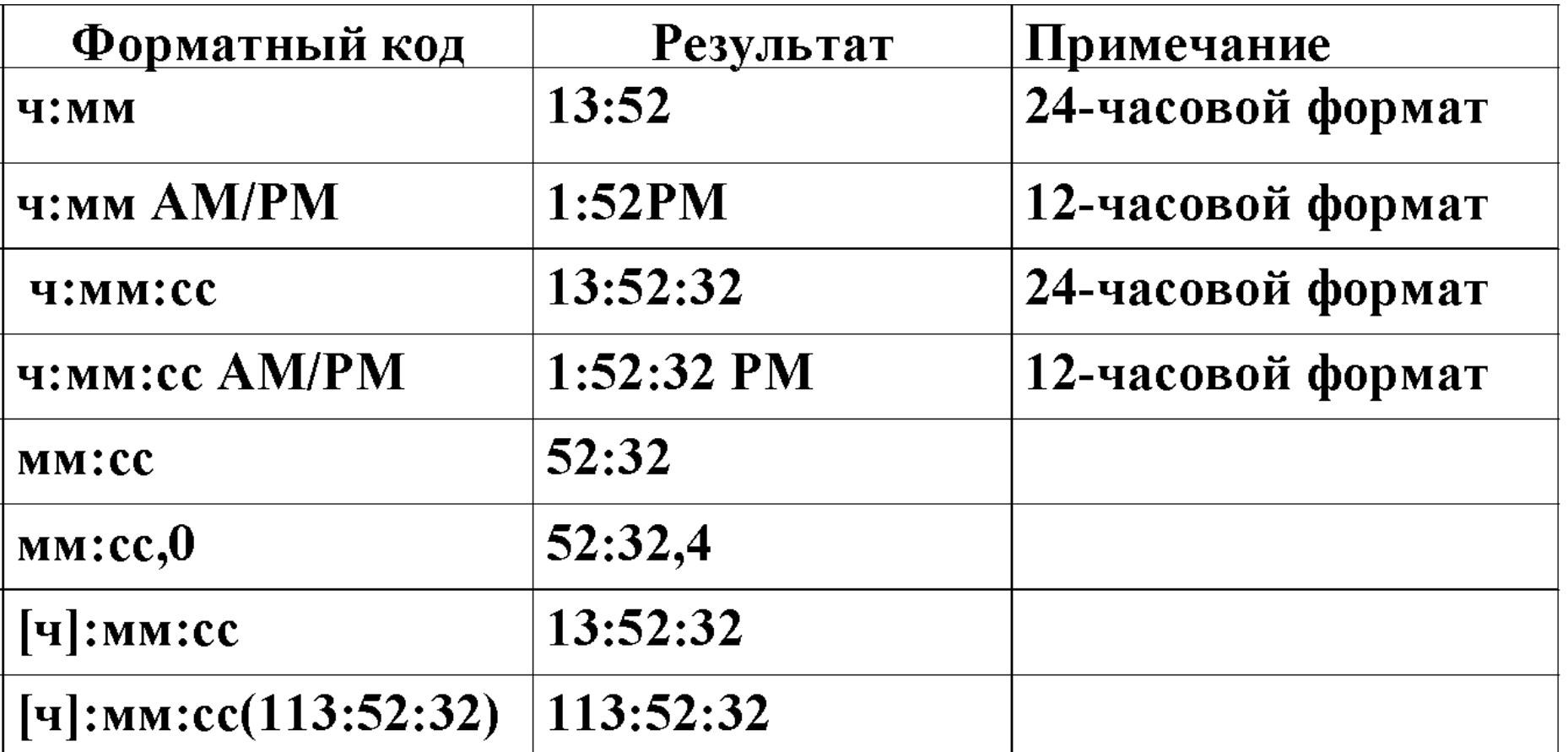

Для расшифровки форматных кодов времени воспользуемся таблицей.

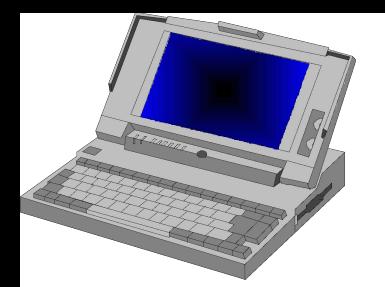

ЛК №4-5 16

### **Для объединенного формата даты и времени**

характерна( по умолчанию) запись кода ДД. ММ. ГГГГ ч: мм или ДД. ММ. ГГГГ ч:мм АМ/РМ. Объединенный формат отображает дату и время в одной ячейке. Т.е. запись 24 февраля 2000г. в 13ч 30 мин. будет представлена в ячейке как **24.02.2000 13: 30** или **24.02.2000 1:30 РМ**.

### **3.1. Арифметические операции с датами и временем**

А.о. Можно выполнять двумя способами:

**1-й.** Когда дата и время представлены в привычном виде, например, 10.01.01 и 13:02.

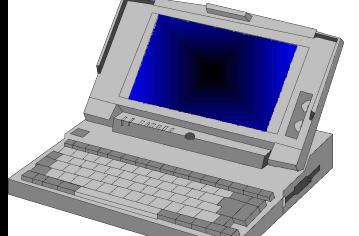

Вычисления начинаются со знака равно, а дата и время заключаются в двойные кавычки (две даты вводятся в одну ячейку)

<u>Пример. Для дат.</u> = "13.05.01" - "05.03.00", что равно **434**.

Или так А1=13.05.01 А2=05.03.00, а А3=А1-А2 и ячейке А3 определен числовой формат, тогда А3=434.

Для времени = "12:35" + "2:13", что равно 14:48 или 0,61668)

Для дат и времени. ="20.01.2000 13:05" - "24.02.2000 13:30", что равно -35,0174

**2-ой.** Ячейкам, в которых находятся значения даты и времени определен один из числовых форматов.

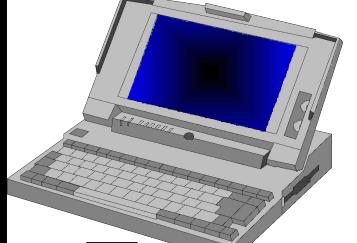

После выполнения вычислений, ячейке в которой хранится результат может быть присвоен как числовой формат так и формат даты и времени.

Пример. 12:35 эквивалентно числу 0,52431 , а 2:13 - 0,09236, тогда 12:35+2:13=0,52431+0,09236=0,61667=14:48

### **4) Форматирование положительных, отрицательных, нулевых и текстовых значений**

Пользовательские форматы могут содержать до четырех секций кодов, разделенных точкой с запятой. Каждая из этих секций «отвечает» за определенные константы.

**(1-ая)Положительные константы;(2-ая) Отрицательные константы; (3-ая)Нулевая константа; (4-ая) Текстовые константы**

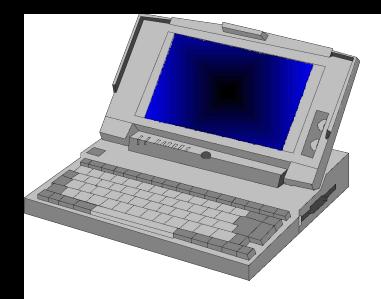

### $\Omega$ PO3

19 ЛК №4-5

### $0, ?0; #, 00?$ ?;#,0; $\omega$

Если формат содержит одну секцию, то этот формат применяется к положительным, отрицательным и нулевым значениям. Если ф. Содержит две секции, то 1-ая секция применяется к положительным и нулевым значениям, а 2-ая только к отрицательным.

При форматировании текстовых значений возможны четыре случая (в ячейку вводим текст West):

- 1. 1-ая секция; 2-ая секция; 3-ая секция;
- 1-ая секция;2-ая секция;3-ая секция; "Текст"  $2.$
- $3.$ 1-ая секция; 2-ая секция; 3-ая секция

1-ая секция; 2-ая секция; 3-ая секция;  $\omega$  $\overline{4}$ .

В ячейке получим: 1. Пусто 2. Текст 3. West 4. West

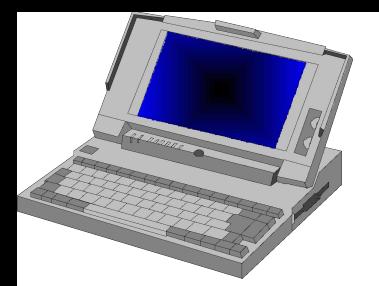

 $JIK$  No4-5 20

Пример. Необходимо отформатировать ячейки так, чтобы значения в них выводились различно в зависимости от значения в каждой ячейке. Создадим ф.к.:

"К получению:" - \$#,0;"Кредит:"-\$#,00;"Пустой счет"  $0,00$ ;"Внимание:" $\omega$ 

В таблице показано действие созданного форм. кода:

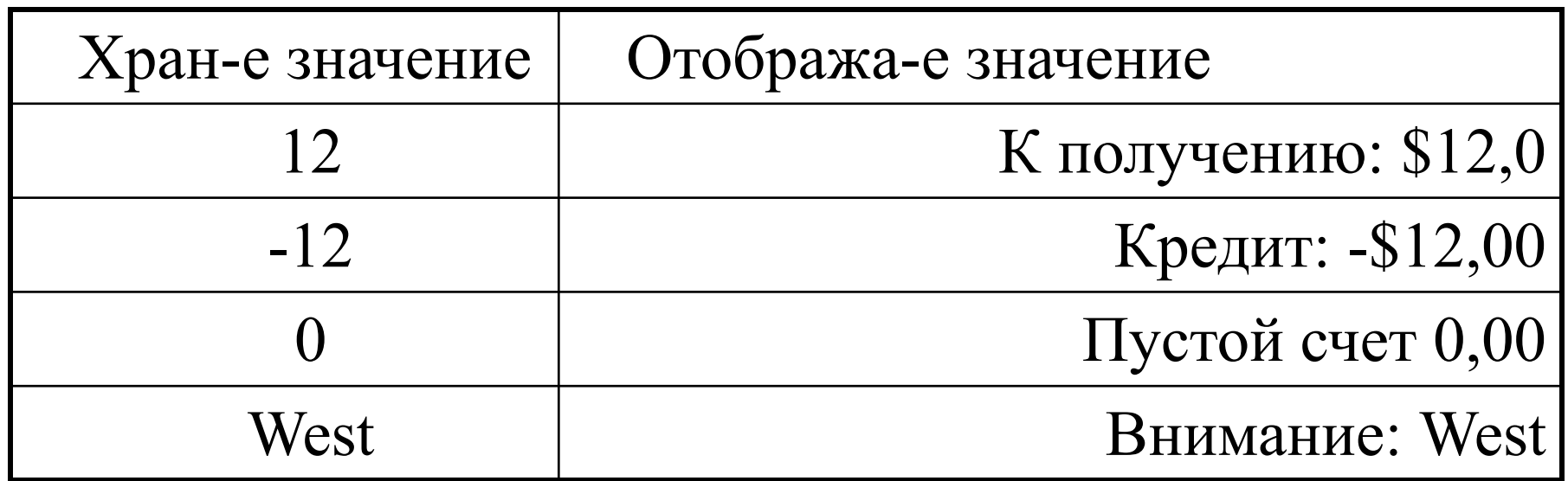

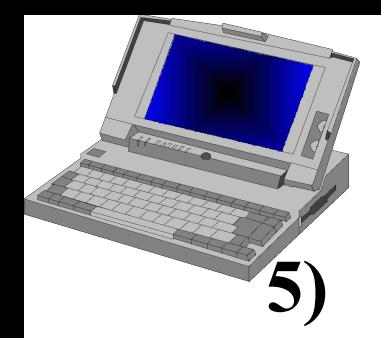

ЛК №4-5 21

### **5) Изменение цвета значений**

- Для изменения цвета значений необходимо в поле Тип окна Формат ячеек в начале соответствующей секции ф.к. ввести в квадратных скобках имя нового цвета.
- Пример. Создадим ф.к.
- [Синий]0;[Красный]0;[Зеленый];[Фиолетовый]
- Цвета можно задавать как ЦВЕТn, где n число от 1..16 **6) Условия**
	- 6.1. Условия в пользовательских форматах
	- В Excel можно управлять отображением чисел в зависимости от выполнения различных условий. Для этого надо добавить условия в **первые две секции** пользовательского формата.

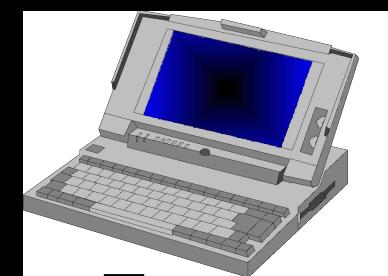

### OPO3

Третья секция – формат для констант не удовлетворяющих первым двум условиям. При этом условия проверяются последовательно, т.е. если выполняется первое условие, то анализ второго не производится.

Можно использовать операторы сравнения:  $\langle \rangle, =, \langle =, \rangle =$ ,  $\leq$  с любыми числами. Пример.

Вывести сумму синим цветом, если она превышает \$500, а отрицательные значения красным.

[Синий][>500]  $$$ ##;[Красный] \$0;0

Условные форматы могут применяться при масштабировании числовых значений.

Пример. Для отчета необходимо переводить (мл) в (л) и (кл). Создадим ф.к.

[>999999]0пр.+пр. м"кл";[<999]0 к"мл";0пр. к м"л"

 $JIK$  No4-5

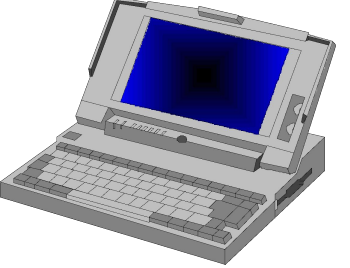

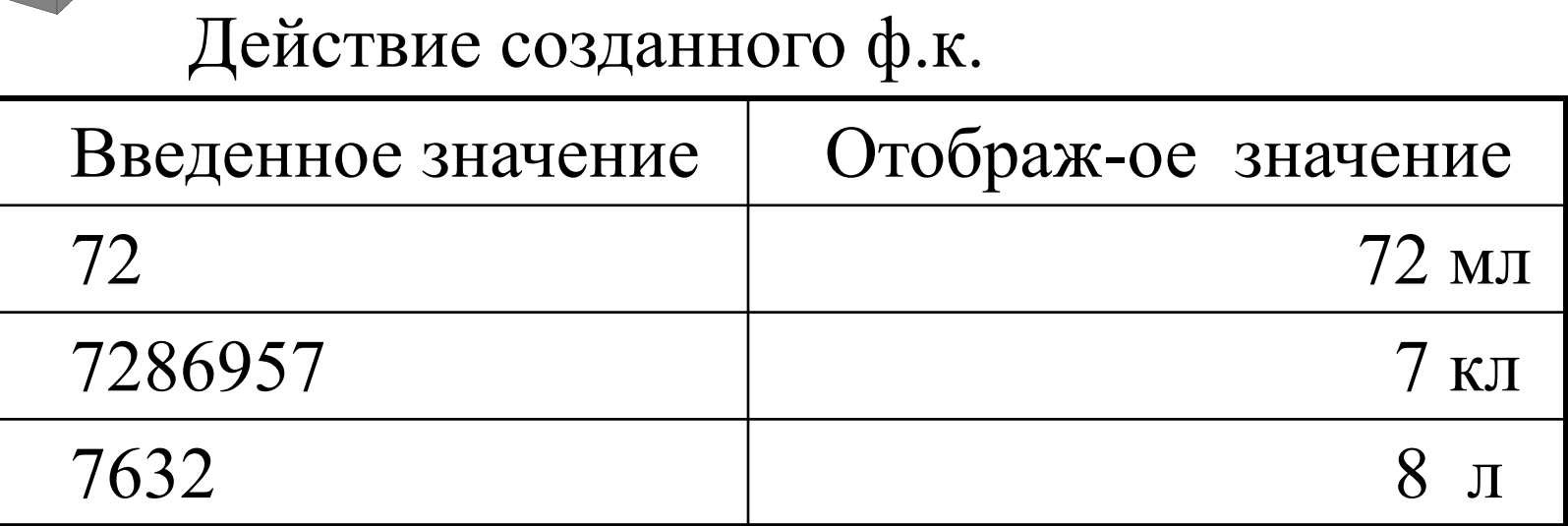

Т.о. используя условия можно повысить эффективность отображения данных.

#### $6.2.$ Условное форматирование

Оно позволяет применять форматы к конкретным ячейкам, когда значения в них примут некоторые контрольные значения.

Для его использования – выбрать команду Условное форматирование в меню Формат.

С его помощью можно задавать: цвет фона ячейки, размер и цвет шрифта, границы и т.д.

Можно задавать до трех условий.

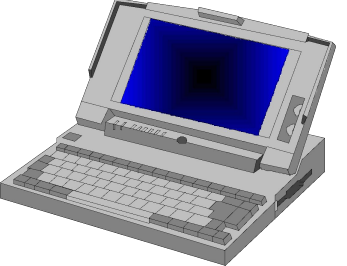

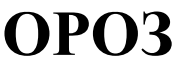

ЛК №4-5 25

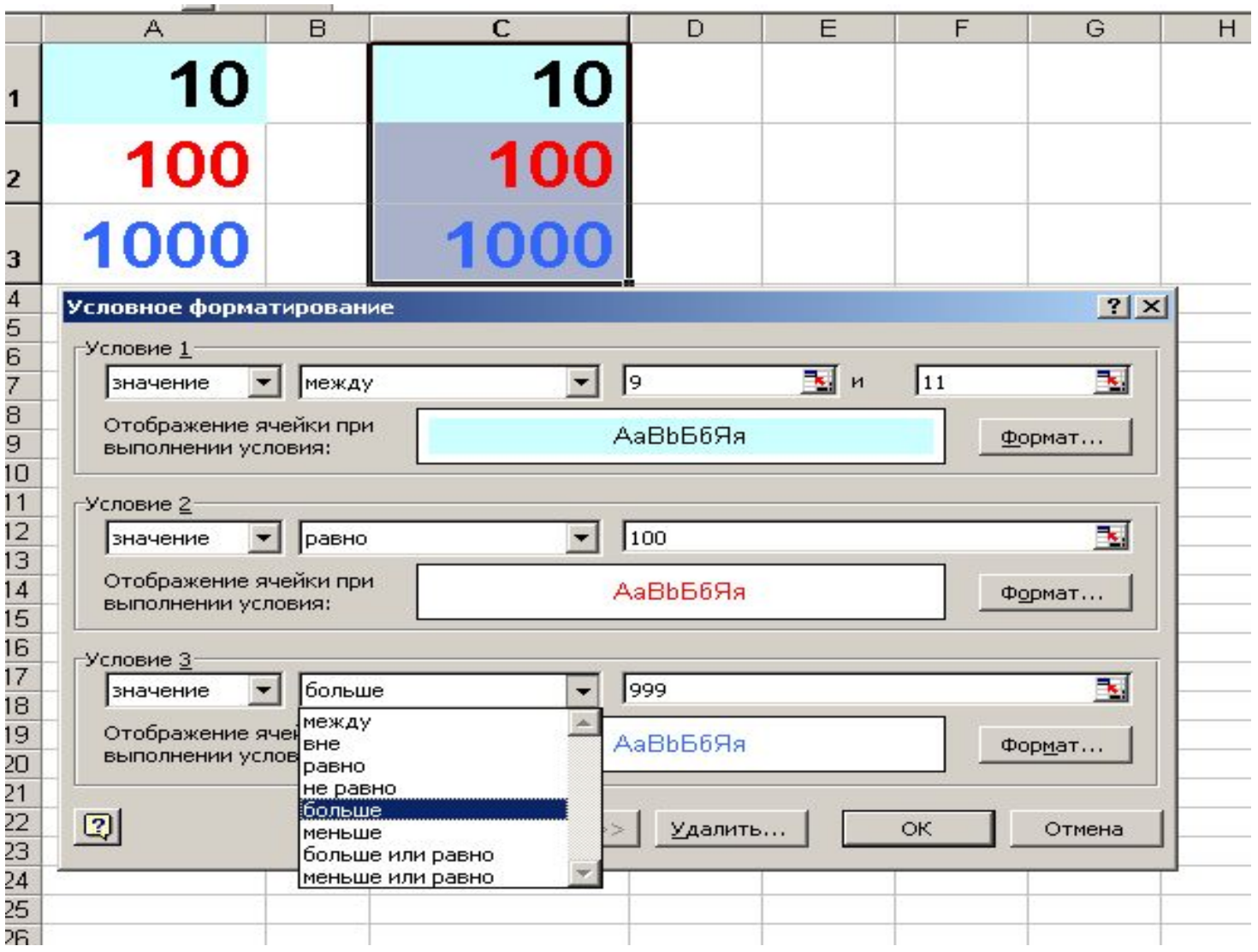